## Introduction to Icepak in AEDT

## **Module 3 – Lecture 2: Solving and Post-processing**

Release 2020 R1

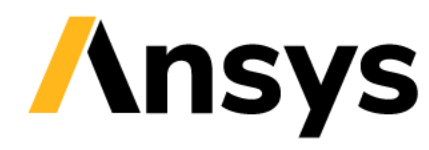

©2020 ANSYS, Inc. Unauthorized use, distribution, or duplication is prohibited.

# Icepak Solution Types

#### • **Temperature and Flow**

- ‐ All CFD equations are solved
- ‐ With proper model and mesh setup, this will provide the most accurate solution

## • **Temperature Only**

- ‐ Only the energy equation is solved
- ‐ Typically the model will just include solids
- ‐ Conduction through air can be modeled using the Air-solid material
- ‐ The default air region is usually deleted
- ‐ Walls **must** allow heat to escape the domain, otherwise the solver will diverge

## • **Flow Only**

- ‐ Useful to optimize flow conditions, study fan placement, characterize pressure drops, etc.
- **Steady and Transient solution types**
	- ‐ Solve for steady or time-dependent problem types

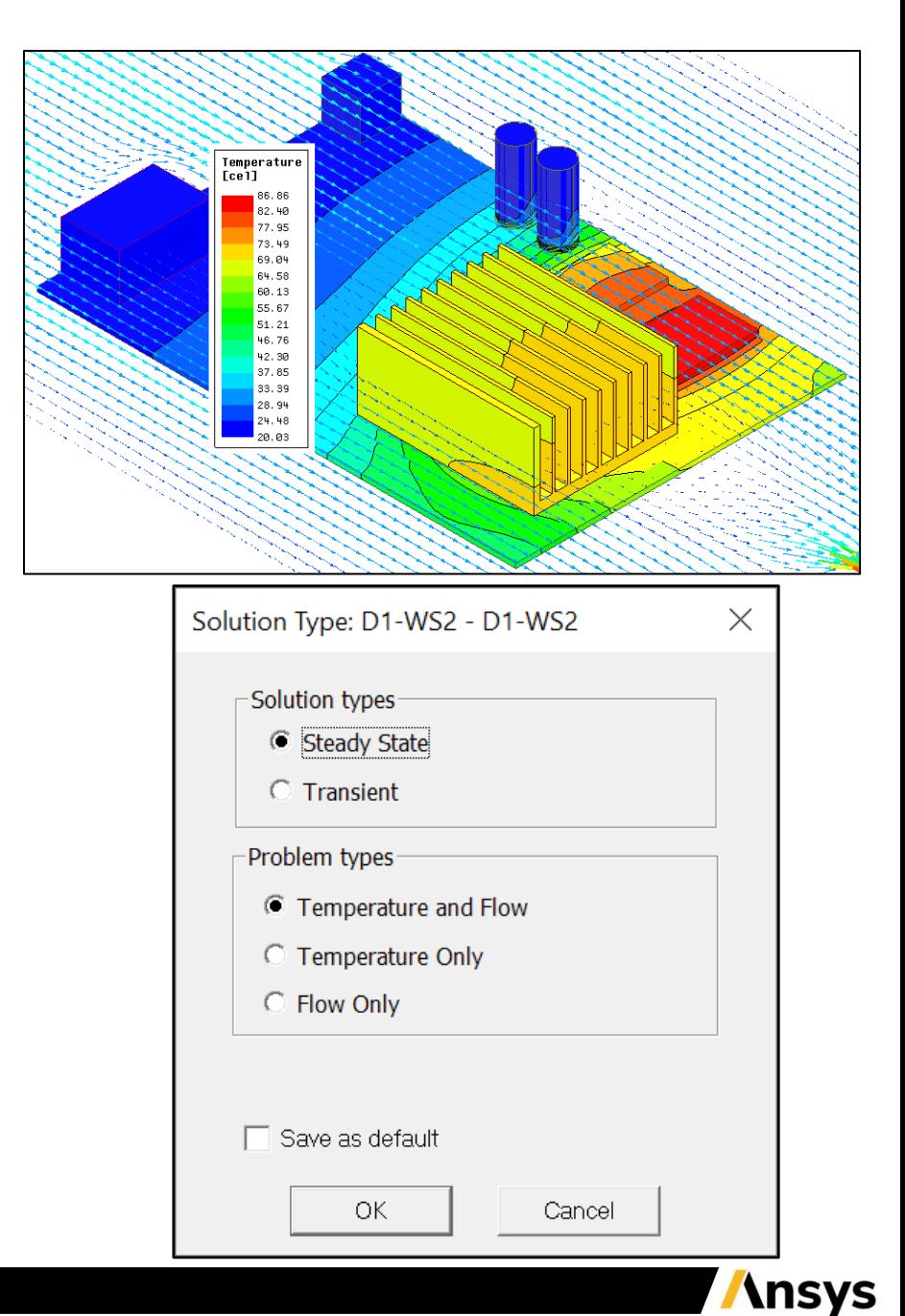

# Solution Setup – Solution Type and Design Settings

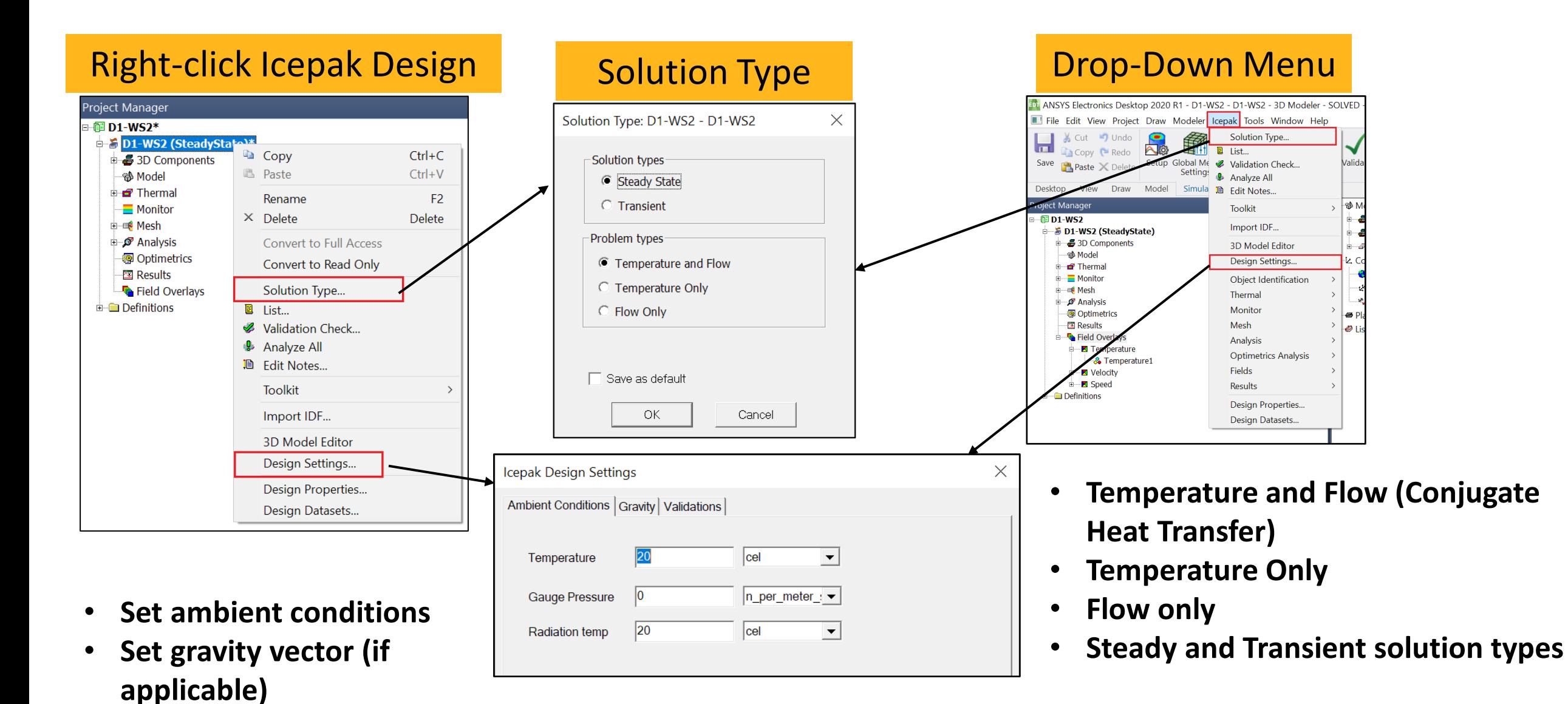

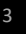

# Solution Setup: Physics

- Specify a laminar and turbulent flow regime
- Flow with fans are typically turbulent
- Natural convection model are typically laminar
- Specify settings for radiation heat transfer
- Radiation is always important for natural convection models
- Radiation models available:
	- ‐ Discrete Ordinates
	- ‐ Ray Tracing

In natural convection, fluid motion is caused due to buoyancy, whereas in forced convection, fluid motion is caused by an external mover such as fan or pump

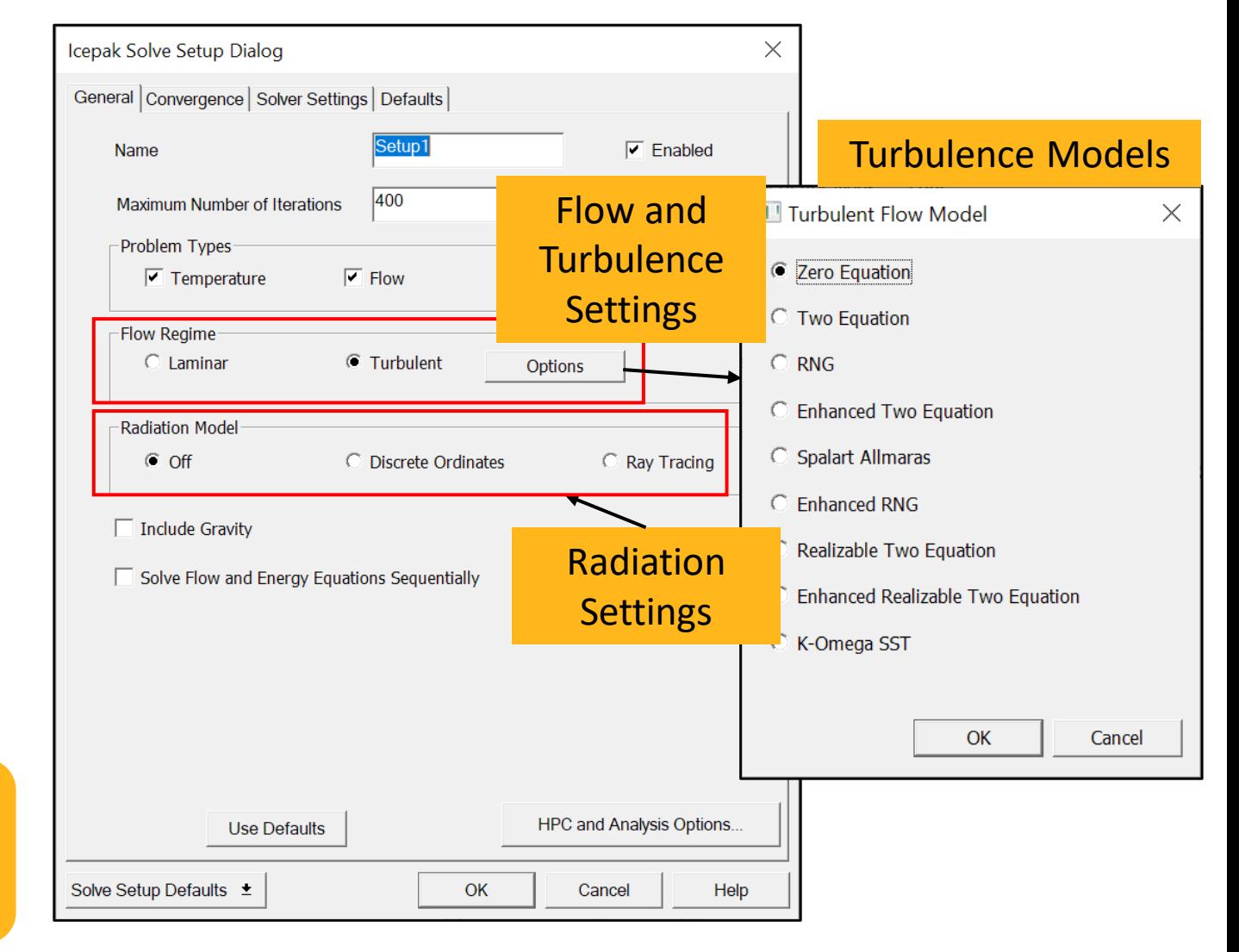

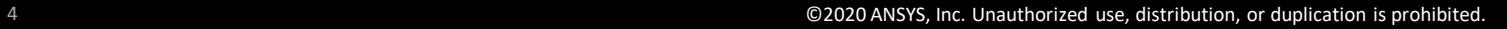

# Solution Setup – Solve

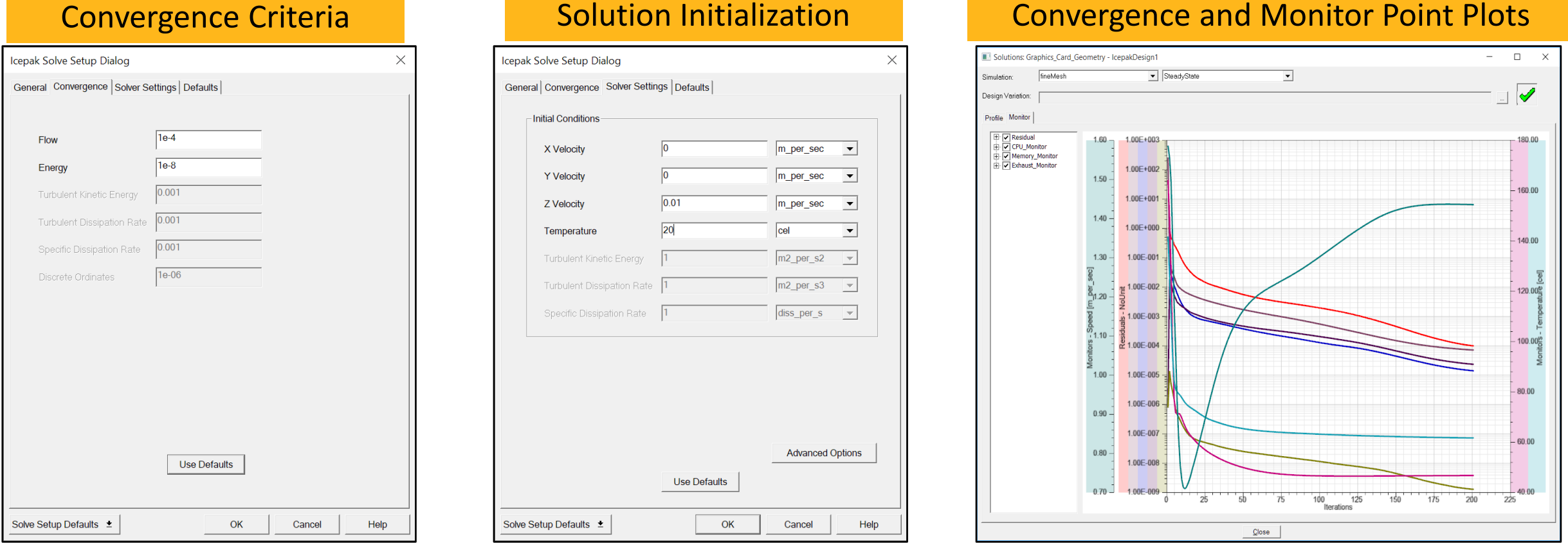

- **Initial conditions are necessary to get the solver started.** 
	- ‒ **For natural convection problems, a small velocity (~0.01 m/s) should be applied in the direction opposite to gravity.**
- **Convergence should be determined from both convergence residuals and monitor point plots.**
- **For steady state problems, convergence is achieved when monitor points flatten out.**

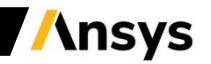

# Solution Setup – Solve Setup Defaults

- **Convergence, solver and advanced settings can be set using defaults for Forced convection, natural convection, mixed convection and conduction only models**
- **Forced Convection** 
	- ‐ Convergence criteria: Flow = 1e-3 and Energy = 1e-12
	- ‐ Solve Flow and Energy equation sequentially
	- ‐ Radiation and gravity is switched off
	- ‐ Under-relaxation Factor (URF): Pressure = 0.3, Momentum = 0.7

#### • **Natural and Mixed Convection**

- ‐ Convergence criteria: Flow = 1e-3 and Energy = 1e-12
- ‐ Gravity and radiation is ON
- ‐ Default radiation model = Discrete Ordinate Model
- ‐ A small velocity in the direction opposite to gravity as initial condition in steady state problems
- $-$  URF: Pressure = 0.7, Momentum = 0.3

#### • **Conduction only**

- ‐ Flow equations are switched OFF
- ‐ Radiation is switched OFF

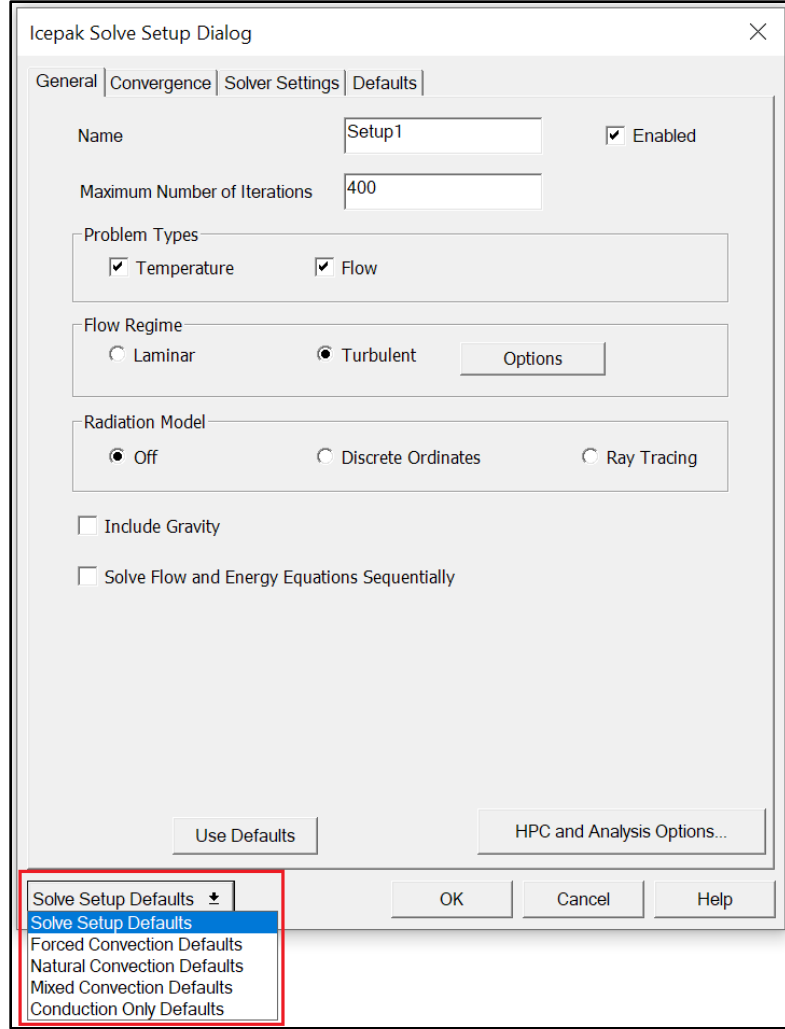

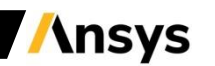

# Radiation Settings

### Discrete Ordinate Method Ray Tracing Method

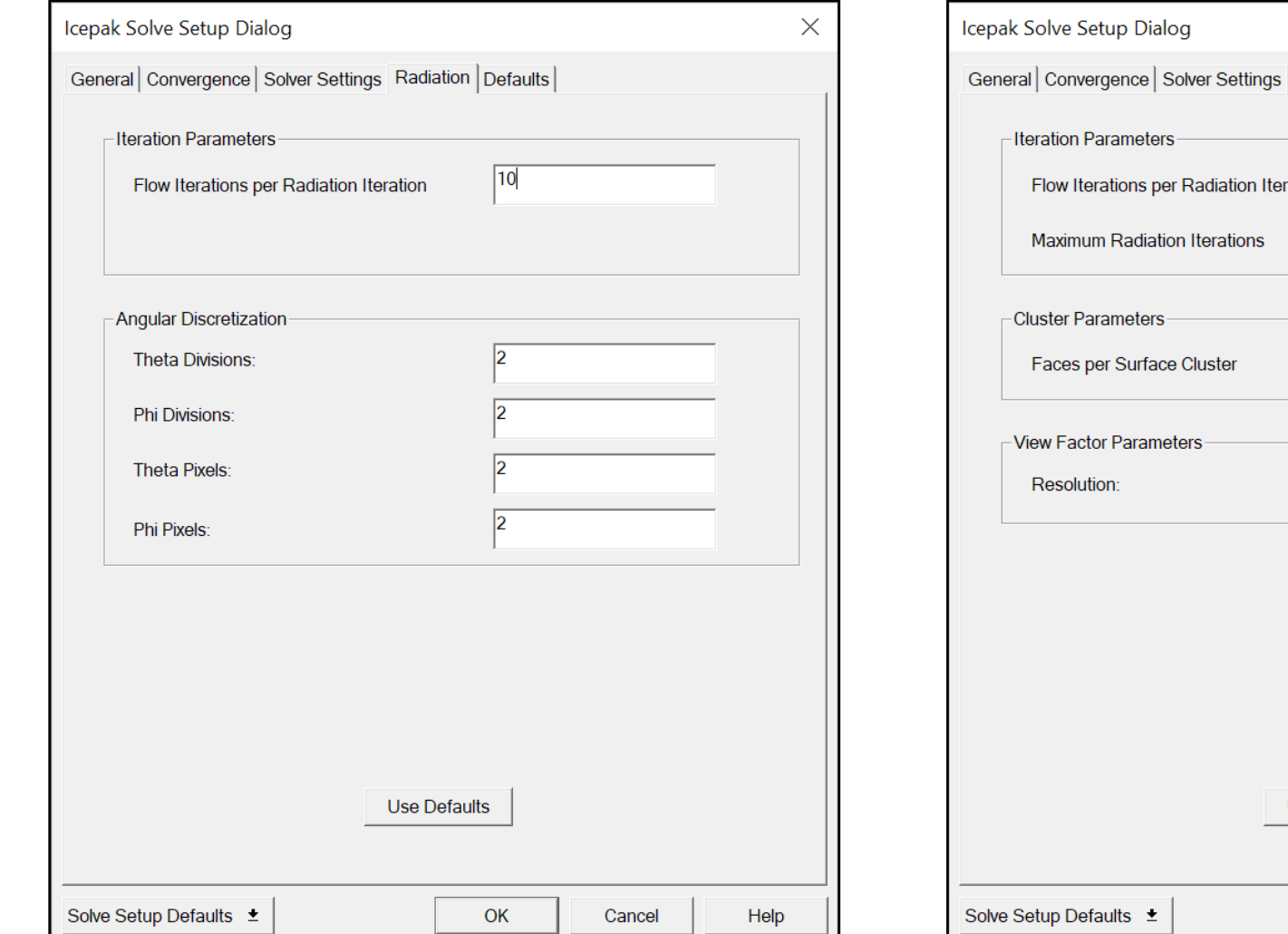

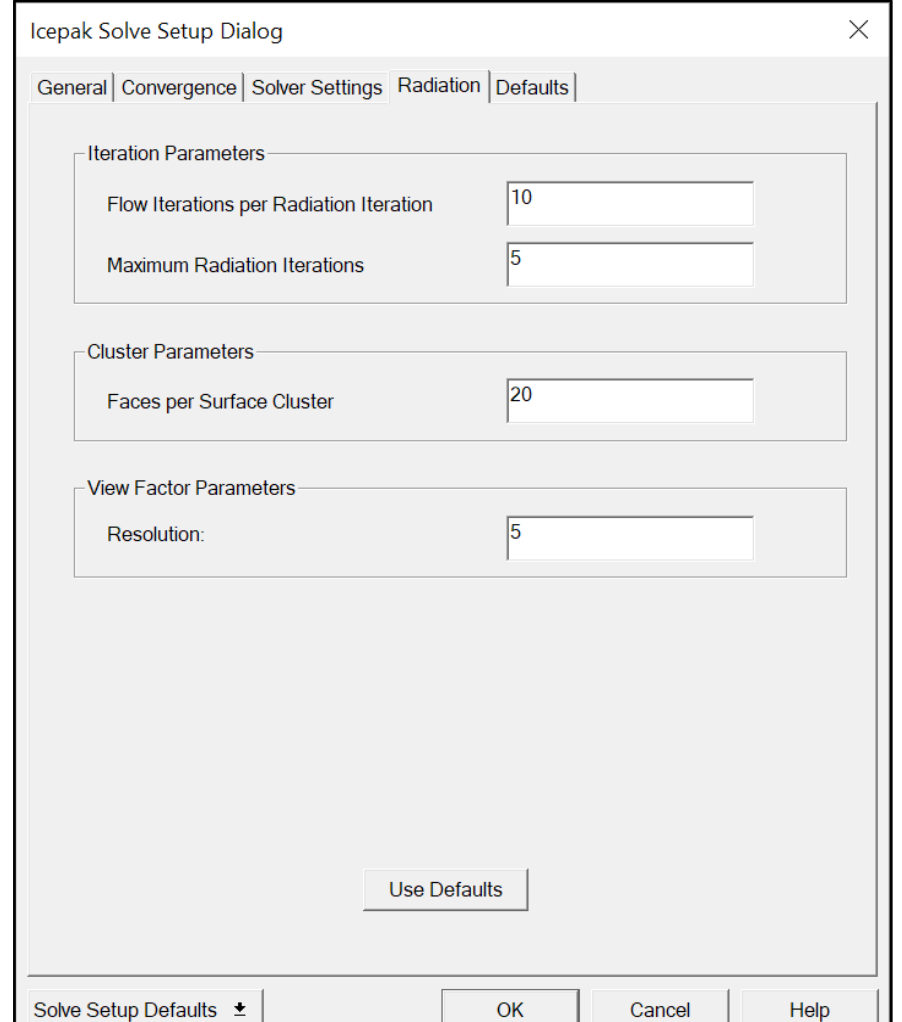

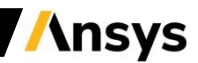

## **Post-Processing**

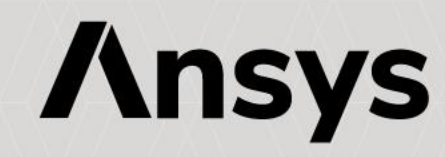

# Post-processing – Formats

In AEDT Icepak, simulation results can be viewed in four different formats:

## • **Solution Data**

- ‐ Computing resources
- ‐ Solution residuals, monitor point plots
- **Field Overlays**
	- ‐ Contour plots
	- ‐ Vector plots
- **Field Calculator**
- **Reports**
	- ‐ Fields summary

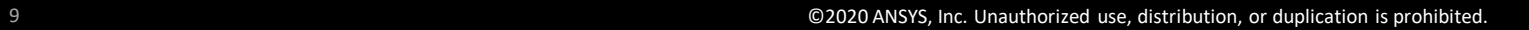

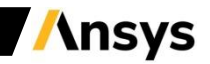

# Post-processing – Solution Data

- Solution Data contains all the information related to the executed solution process.
- To view solution data, go to **Icepak > Results > Solution Data.**
- If there are multiple solutions, select a solution under **Simulation.**
- **Profile Tab:** Contains log of tasks performed by Icepak during the solution process and the time taken for each task. It also reports the physical memory used for each task.
- **Residual Tab:** Displays the solution residual
- **Monitor Tab:** Displays the monitor point plots

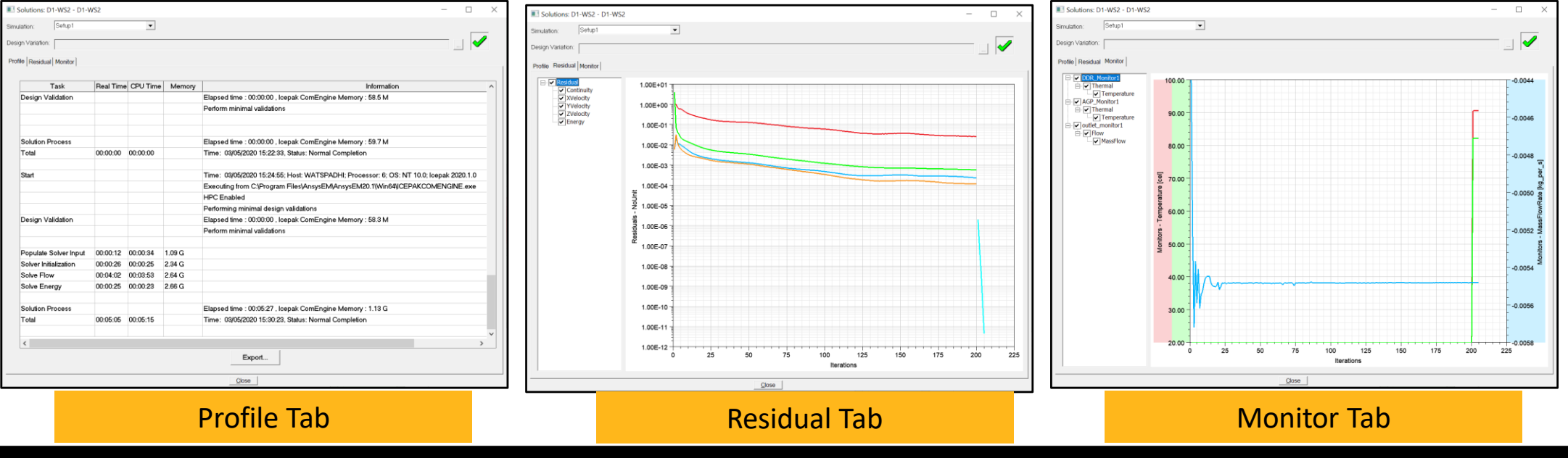

# Post-processing – Delete Solution Data

- **Clean Up Solutions** can be used to selectively make deletions (fields only, fields and mesh etc.) or remove all solutions from the results.
- To delete solution(s), go to **Icepak > Results > Clean Up Solutions.**

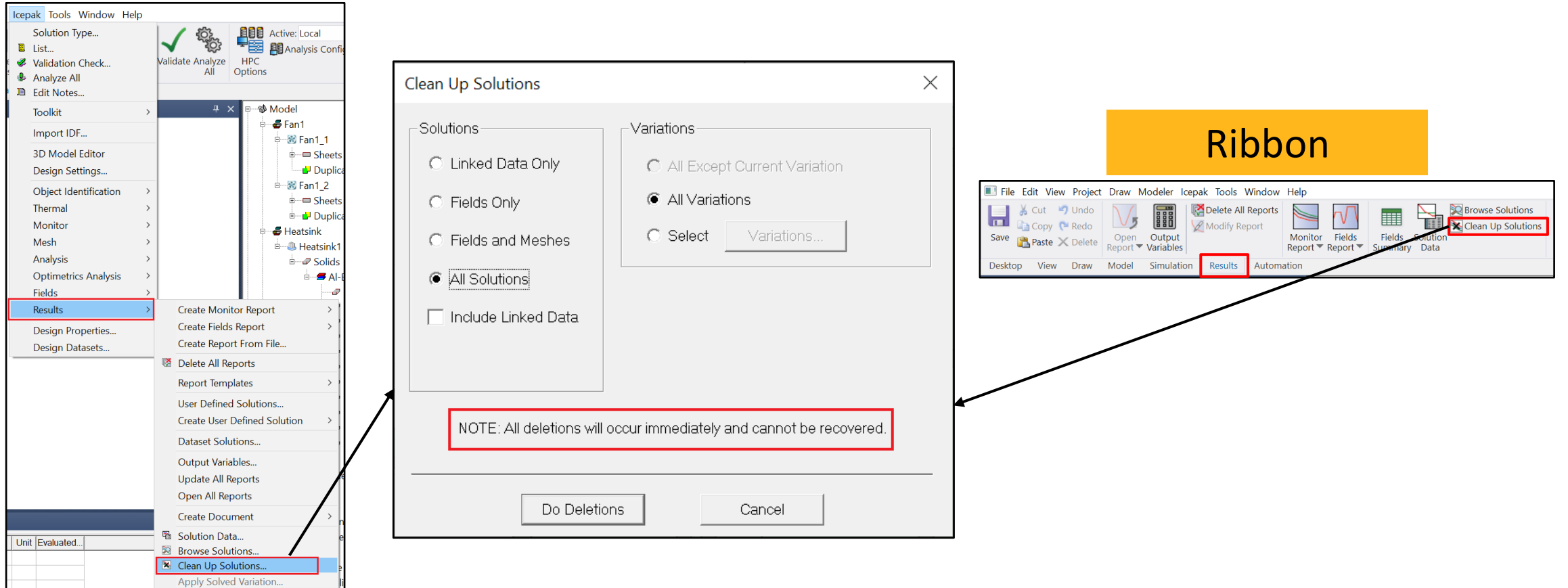

# Post-processing – Field Overlays

- Field overlays are representations of basic or derived field quantities on surfaces or volumes.
- All the basic field quantities (velocity, temperature) and built-in derived quantities (heat flux, heat transfer coefficient, etc.) can be directly used for plotting.
- Additional quantities can be derived using **Fields Calculator** and used for plotting.
- A field plot can be a contour plot or a vector plot.

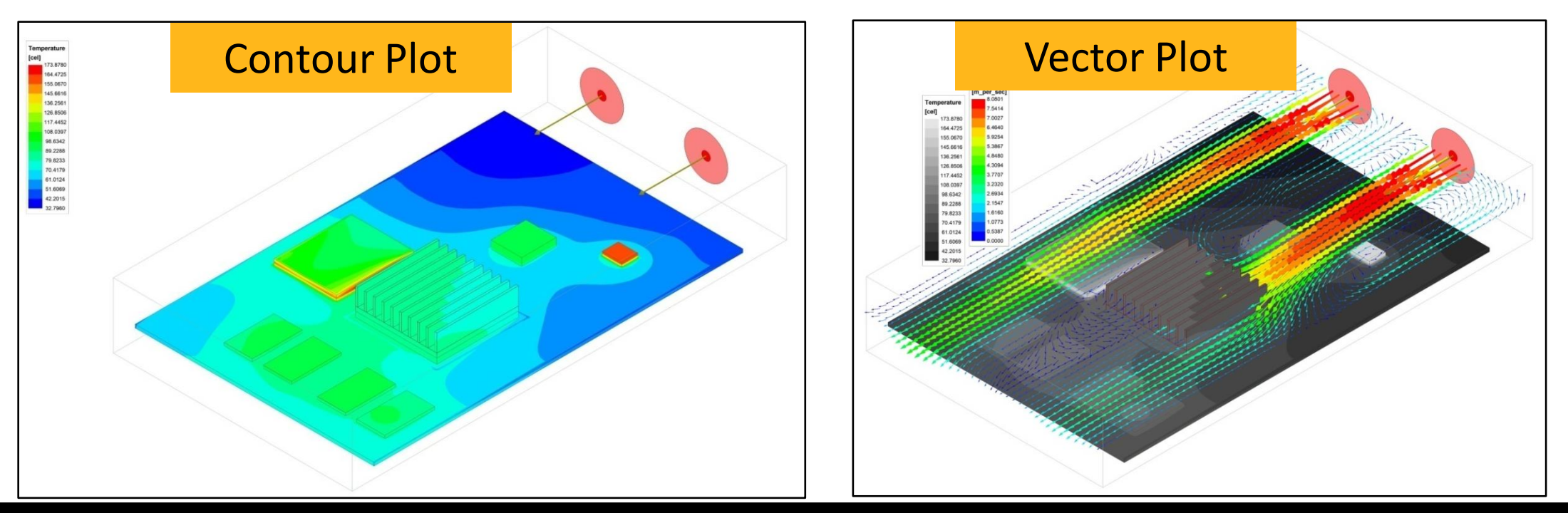

# Post-processing – Field Overlays – Contour Plots

- To create contour plots on surfaces of objects or planes, select those entities in the History Tree.
- Right-click **Field Overlays** in the Project Manager and select **Plot Fields** → **\****Field Quantities\*.*
- To view contours on object surfaces only, in the **Create Field Plot** panel enable **Plot on surface only.**
- If there are multiple solutions, choose the solution data to be used under **Context** → **Solution** in the Create Field Plot panel.
- The new plot appears in the GUI and is also listed in the Project Manager.

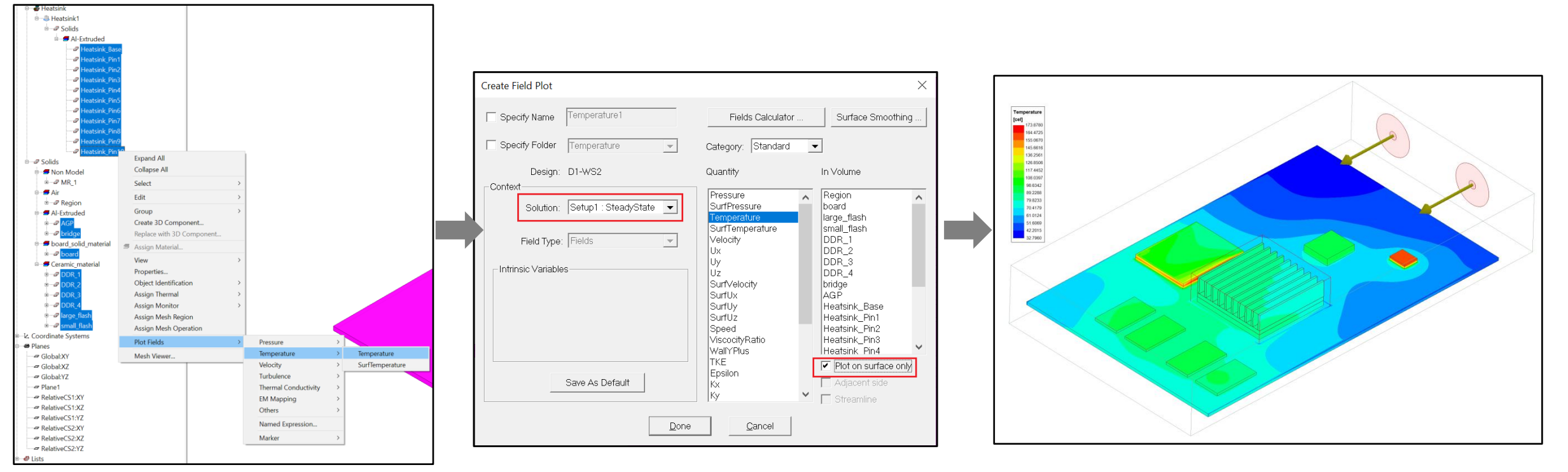

## Post-processing – Field Overlays – Vector Plots

- To create vector plots, first select the entity (plane, point, etc.) in the History Tree.
- Right-click **Field Overlays** in the Project Manager and select **Plot Fields** → **Velocity.**
- The vector plot will be displayed on the selected entity and is also listed in the Project Manager.

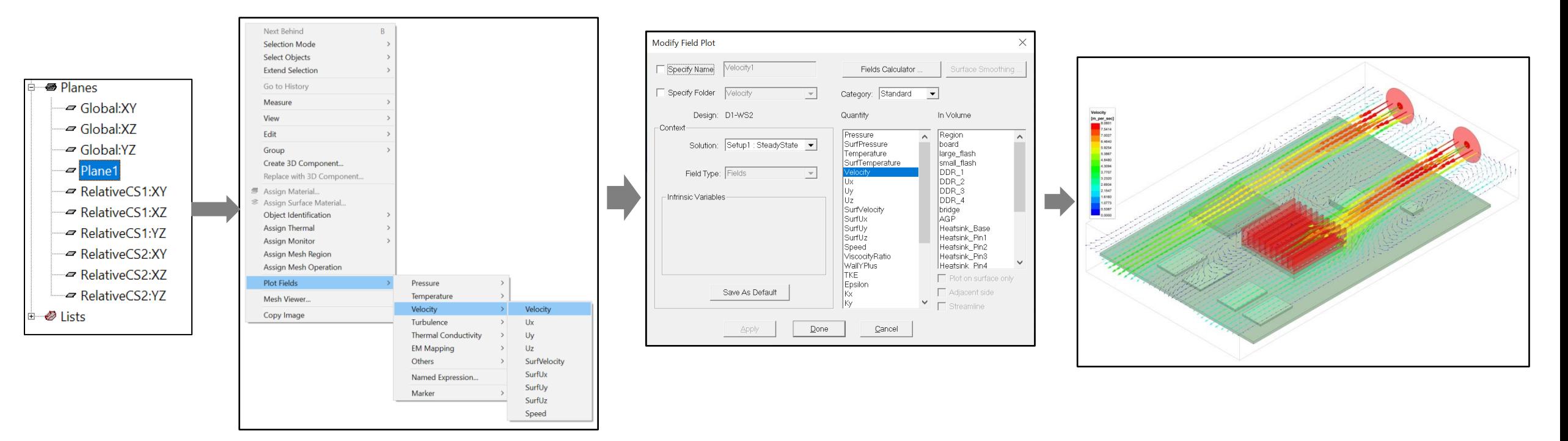

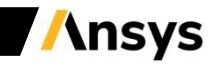

# Post-processing – Plot Attributes

- Double-click on the color legend to open the modify plot attributes panel.
	- ‐ **Color Map:** Sets predefined color schemes.
	- ‐ **Scale:** Sets range and number of colors to plot.
	- ‐ **Marker/Arrow:** Sets size and style of arrows for vector plots.
	- ‐ **Plots:** Sets display style of contour plots and arrow density of vector plots.

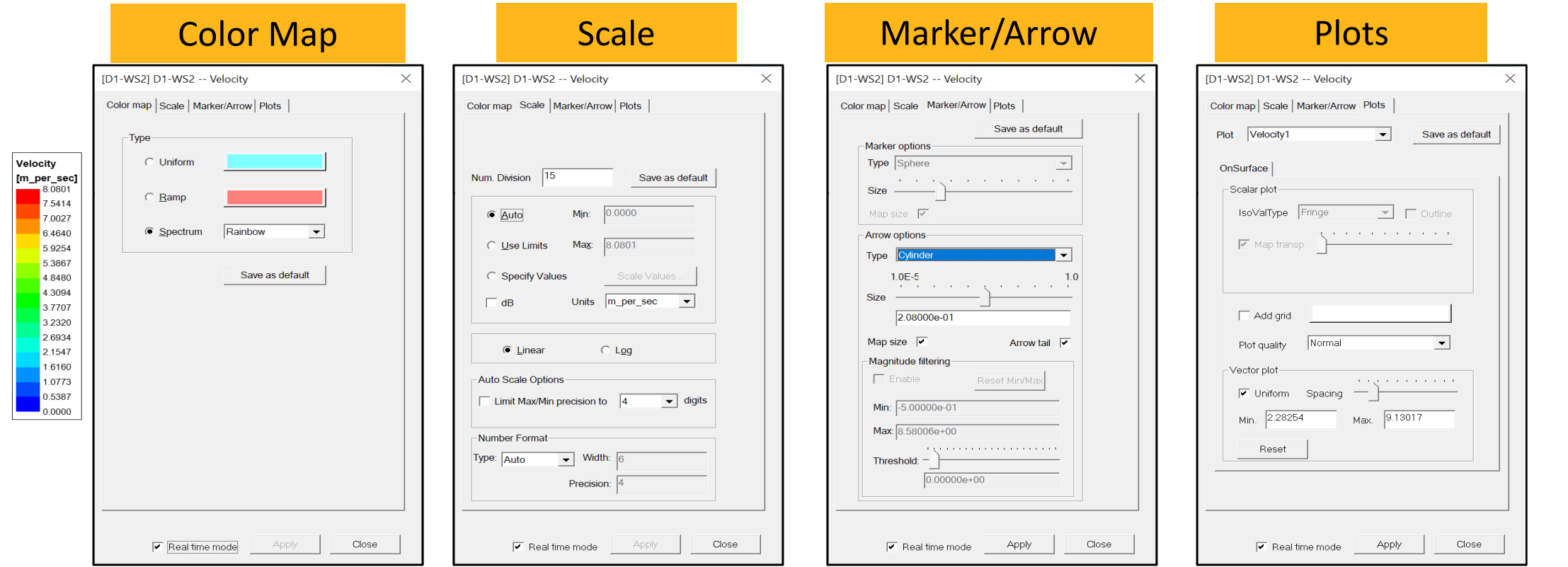

**Insys** 

# Post-processing – Fields Calculator

- Field calculator enables the user to create customized expressions using basic field quantities.
- The resulting quantities can be plotted, tabulated or exported.
- To open **Fields Calculator**, right-click on **Field Overlays** in the Project Manager and select **Calculator.**

**OR**

• Alternatively, go to **Icepak** → **Fields** → **Calculator** to open the same panel from the main menu.

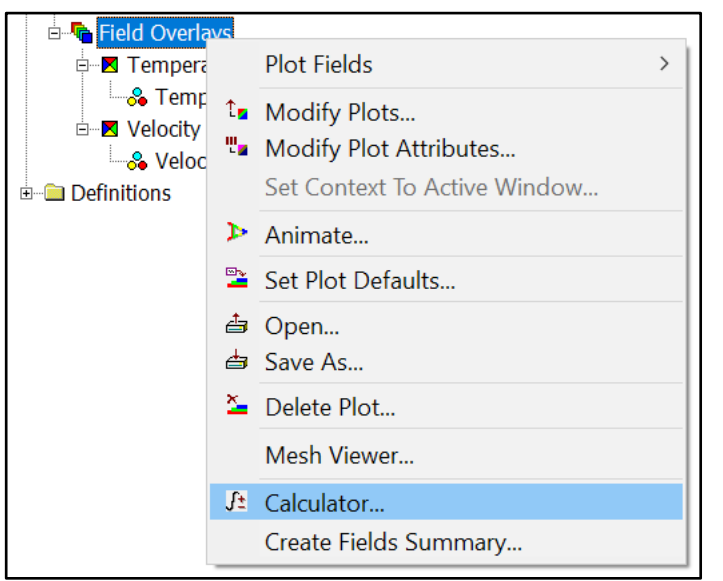

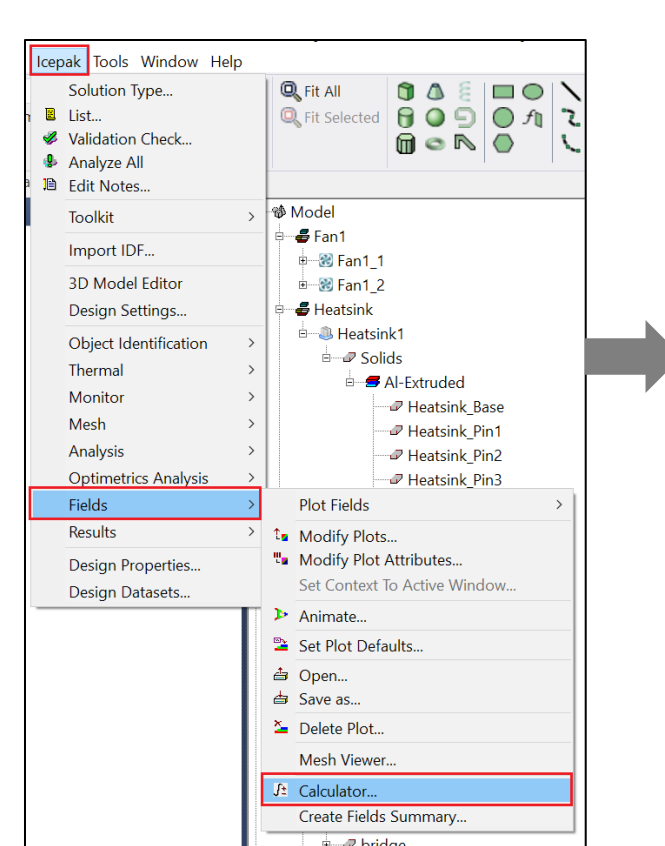

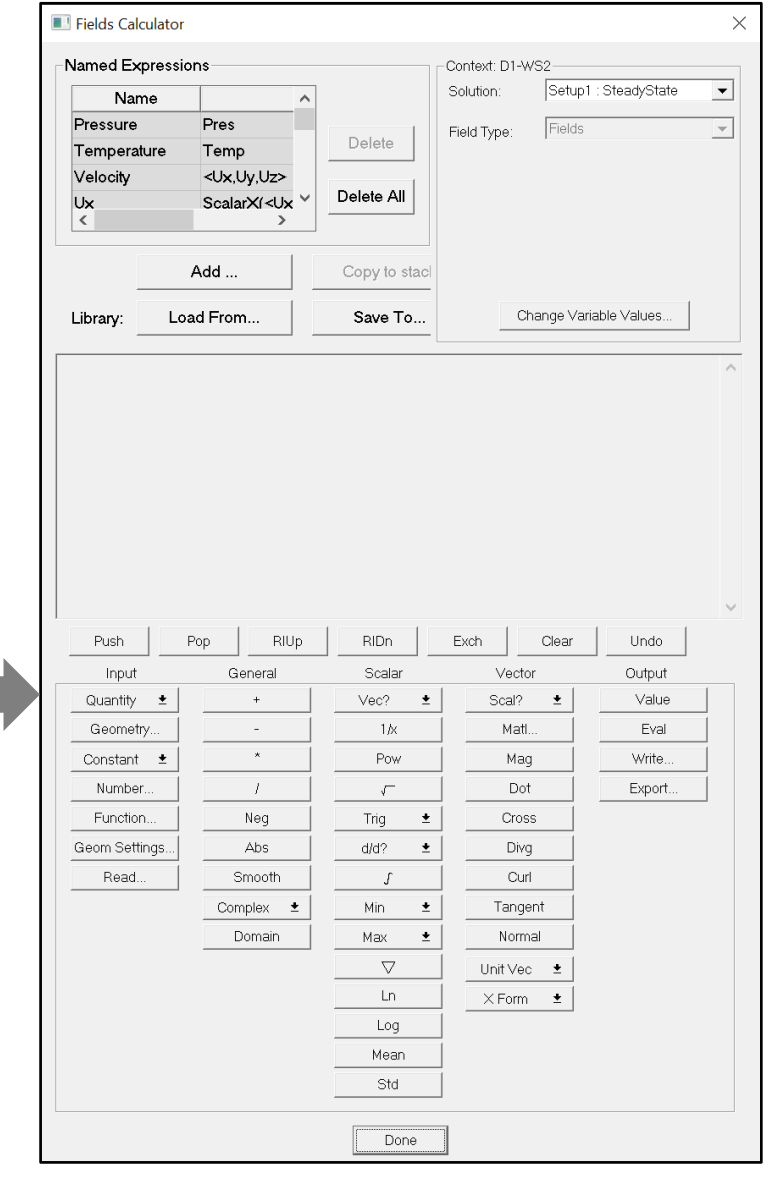

# Post-processing – Fields Calculator

- **Named Expressions** list standard or user defined field quantities.
- **Context** section specifies which Solution data to use.
- **Data Stack** lists the calculator entries, which are held in stack registers.
- **Calculator buttons** are organized into columns, classifying them by the type of operation and type of data, upon which the operation can be performed.
- Expressions can be evaluated or exported using the buttons under the **Output** section.

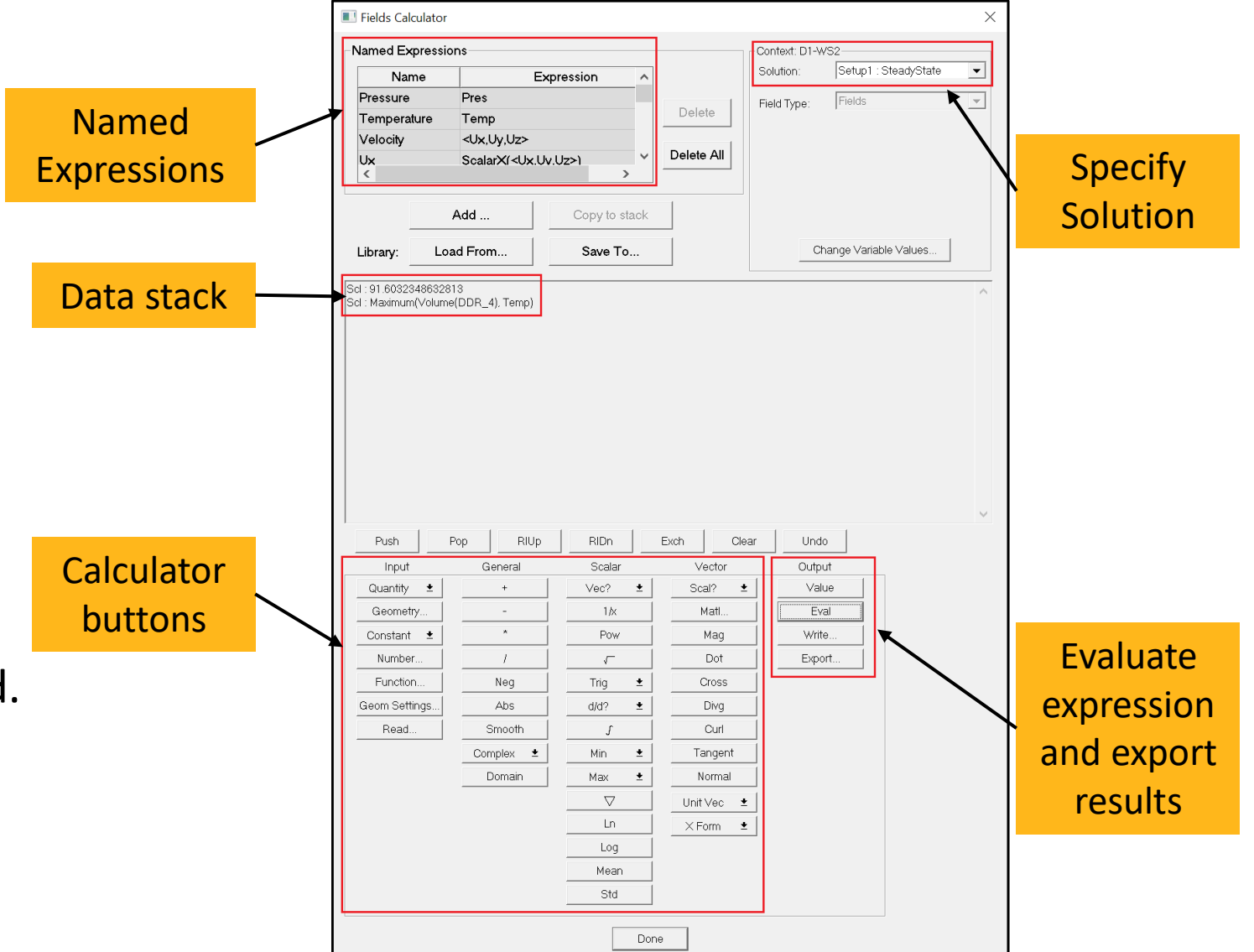

# Post-Processing – Field Animations

- An animated plot is a series of frames that displays changes in a field, mesh or geometry.
- To create an animation, right-click an existing field plot and select **Animate.**
- To animate from one end of the cabinet to the other, choose **NormalizedDistance** for Swept variable.
- **Steps** will set the number of frames to be displayed between the two ends of the Cabinet.

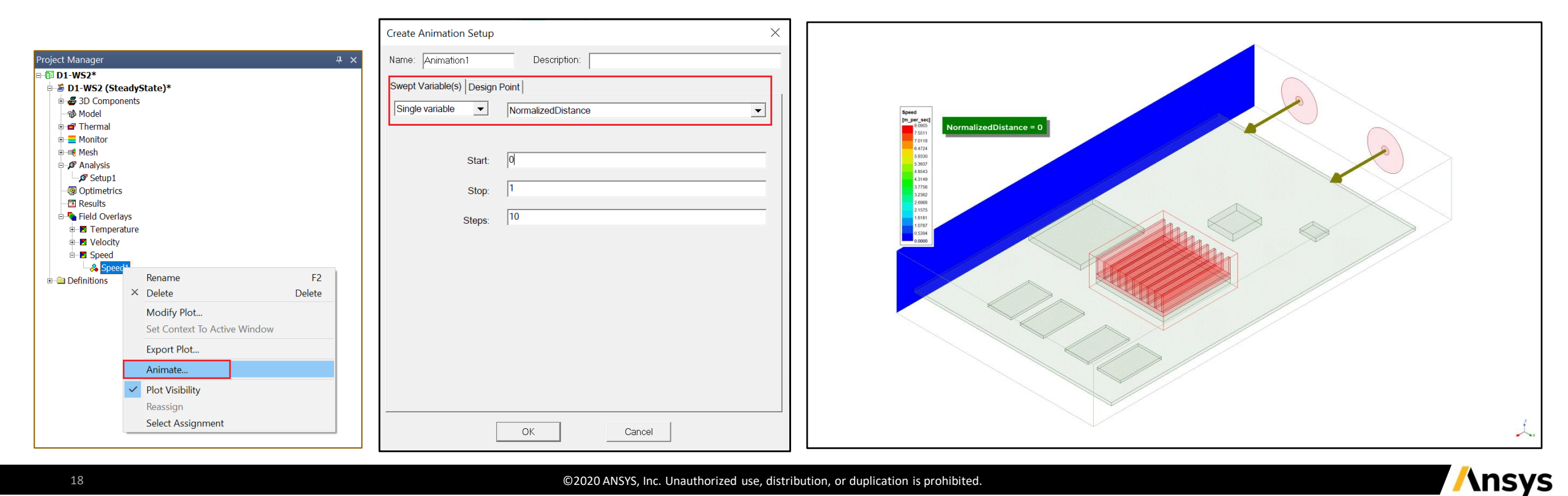

# Post-processing – Fields Summary

- Fields summary can be used to create a summary report.
- In the Project Manager, right-click Field Overlays and select **Create Fields Summary.**
- In the **Setup Calculation** panel, select the Entity and the Quantity for generating the report.
- You can add as either a single calculation (one row) or multiple calculations (many rows).

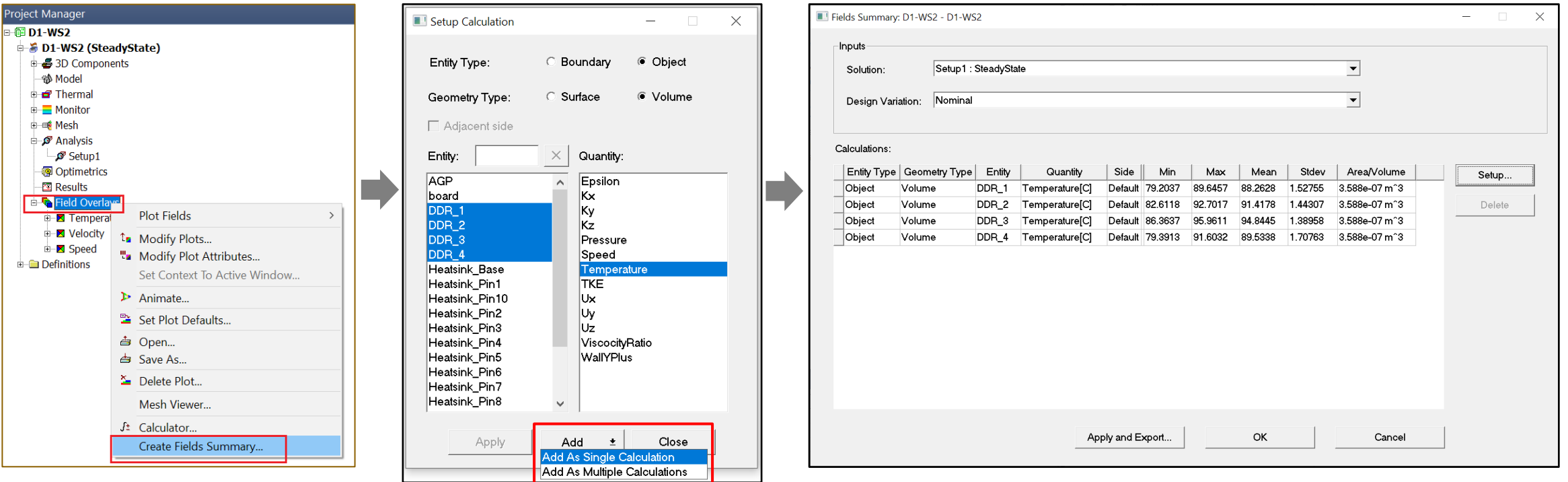

**Insys** 

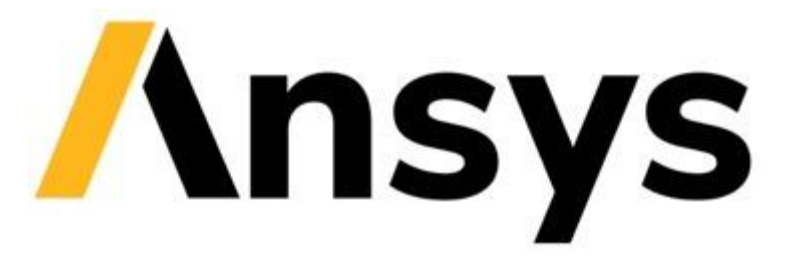

## **End of presentation**

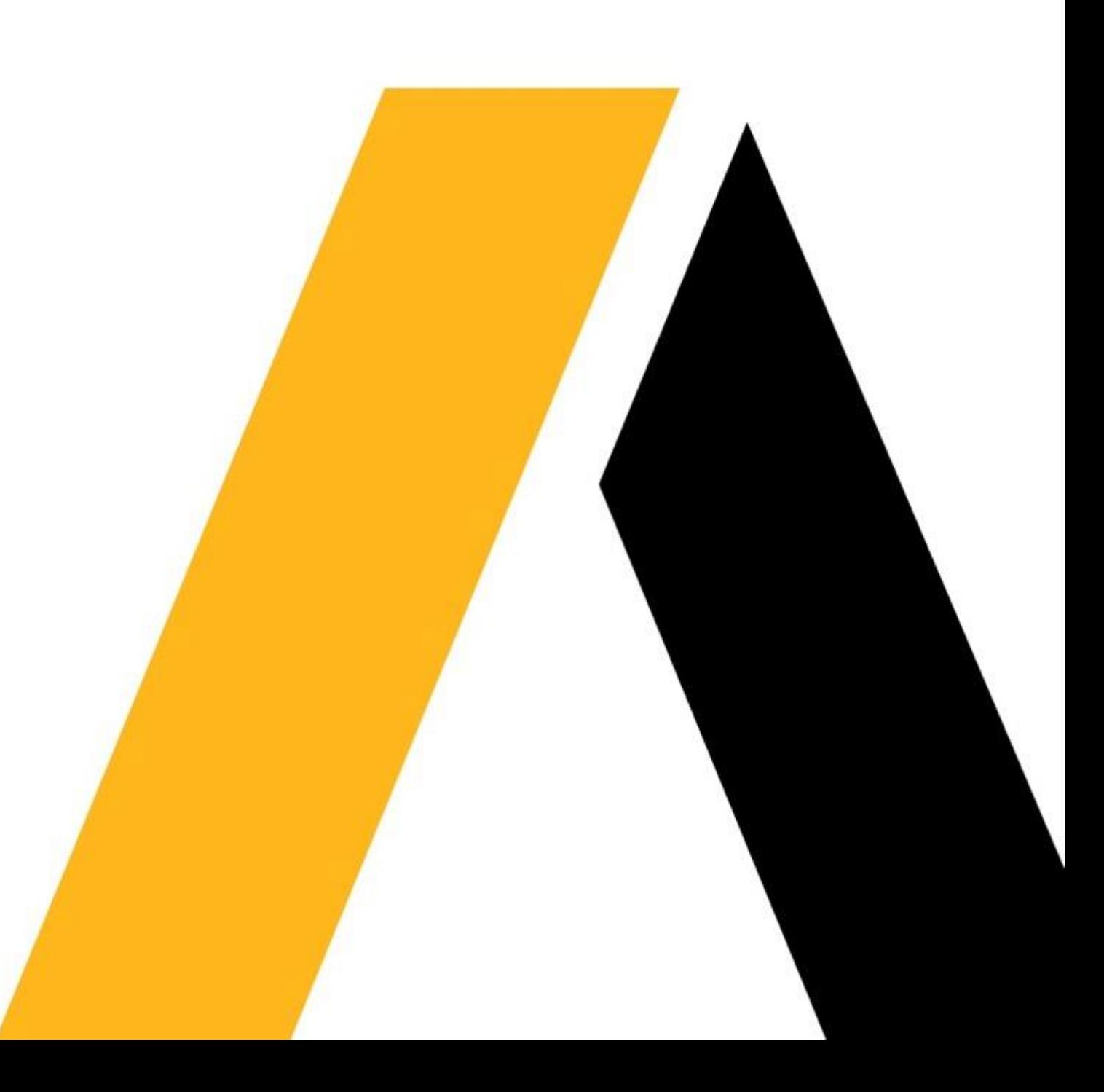